### <span id="page-0-0"></span>Einleitung

Diese APP ist speziell für Verkaufsgeschäfte entwickelt worden. Sie ist lizenzfrei verwendbar und gratis.

Das Programm ist mit Office 365 erstellt worden und enthält VBA-Programmierungen, also Typ.xlsm, deshalb werden Sie werden beim Öffnen darauf aufmerksam gemacht und müssen bestätigen, dass Sie dies zulassen wollen.

Ihr PC muss Windows 7, 8 oder 10 haben und Office 2010 oder höher installiert haben, damit alle Funktionen korrekt ausgeführt werden können.

### **Inhalt**

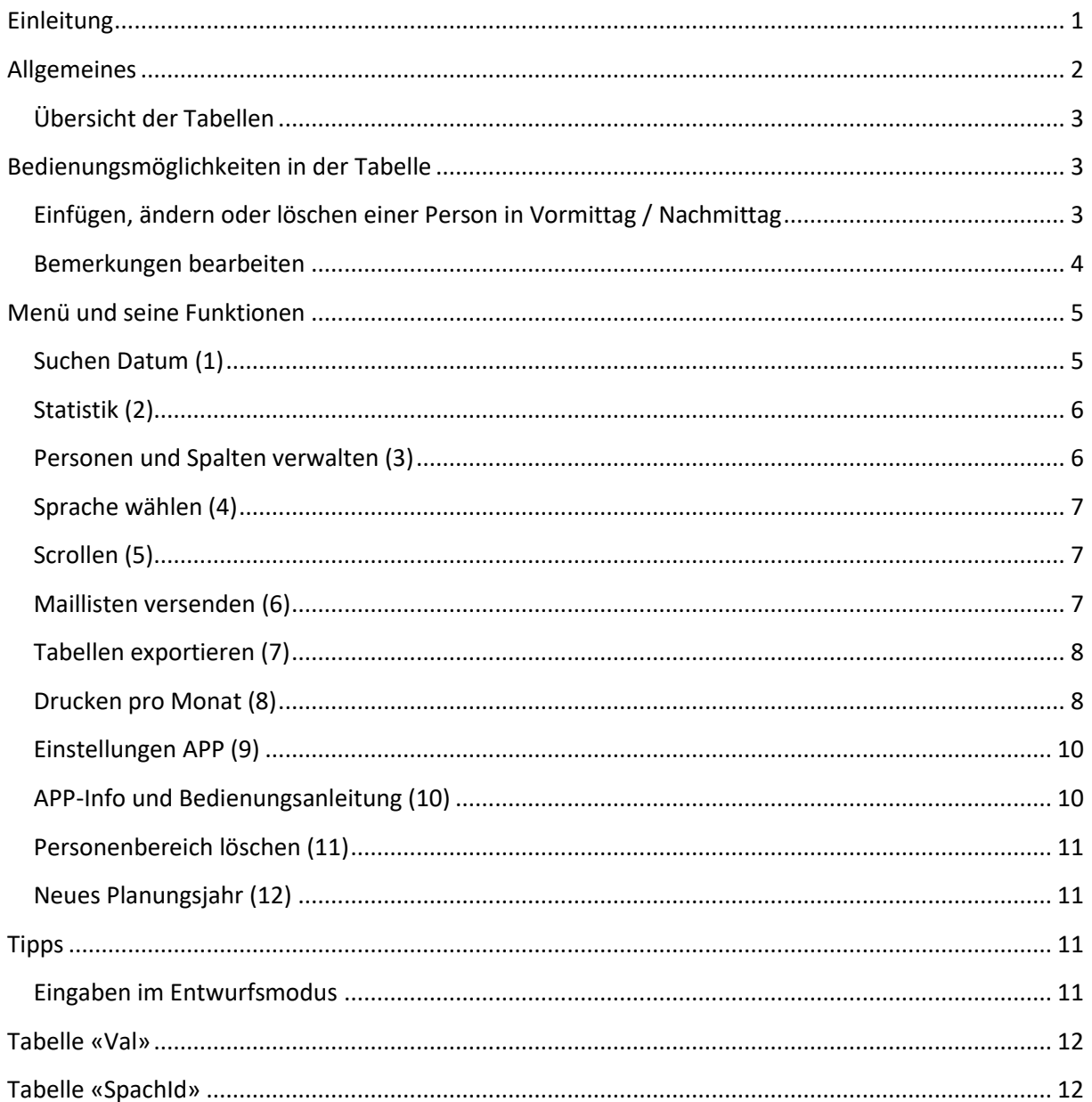

## <span id="page-1-0"></span>**Allgemeines**

Beim allerersten Öffnen der App (Exceldatei) werden Sie angehalten zu bestätigen, dass Sie die **Bearbeitung aktivieren** wollen (weil vom Internet heruntergeladen). Auch müssen Sie bestätigen, dass Sie den **Inhalt aktivieren** wollen (das ist ein VBA Sicherheitshinweis auf Vertrauenswürdigkeit). Die folgenden 2 Bilder zeigen, wie das aussieht.

Die geöffnete Datei befindet sich zurzeit noch im Download-Ordner.

Danach sollten Sie die Datei sofort in den **Ordner Ihrer Wahl abspeichern** und die Datei so benennen wie Sie es möchten. Achten Sie dabei darauf, dass Sie die Datei auch wiederfinden können.

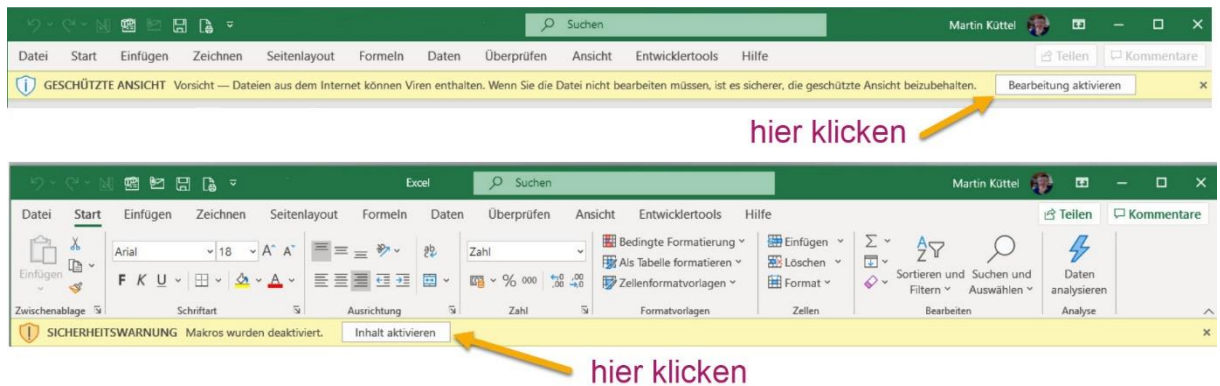

## <span id="page-2-0"></span>**Übersicht der Tabellen**

Das folgende Bild zeigt die Tabellenstruktur egal für welchen Jahreskalender die aktuelle Tabelle erstellt wurde.

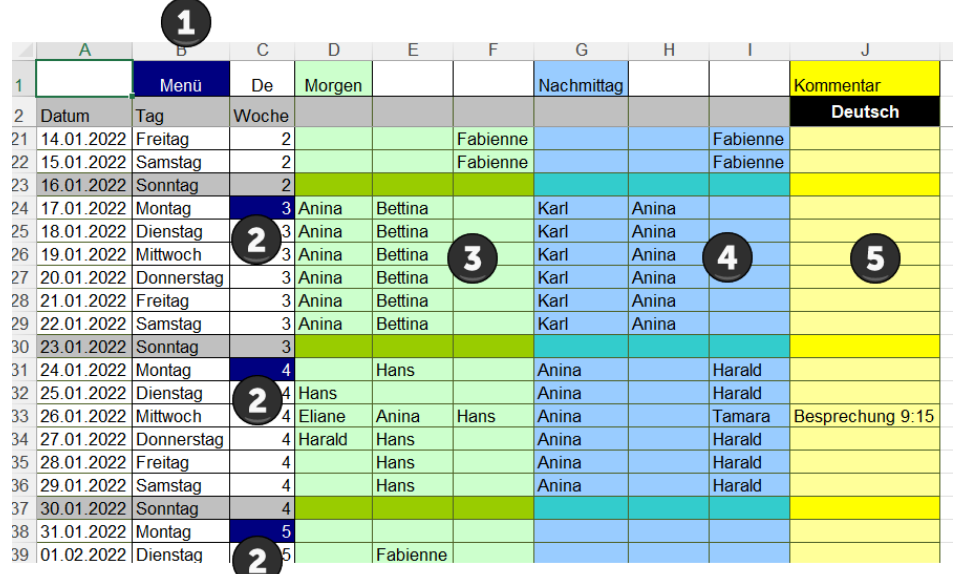

- 1. Menü öffnen
- 2. Woche kopieren und anderswo einfügen
- 3. Schicht Vormittag
- 4. Schicht Nachmittag
- <span id="page-2-1"></span>5. Bemerkungen

# **Bedienungsmöglichkeiten in der Tabelle**

#### <span id="page-2-2"></span>**Einfügen, ändern oder löschen einer Person**

Dazu einfach auf die gewünschte Zelle oder den Zellbereich (Montag-Sonntag) klicken und es öffnet sich der Dialog Mitarbeiter.

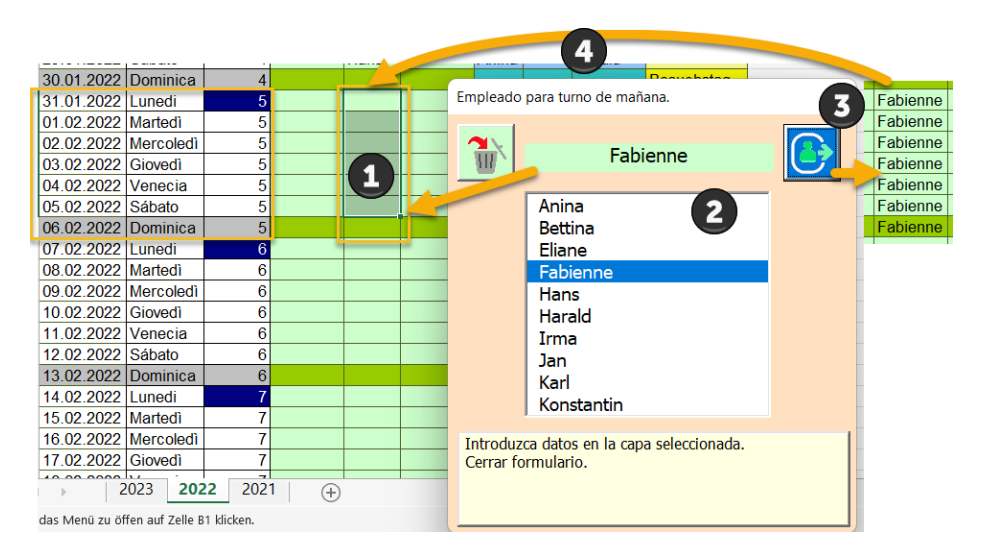

Die Bedienung erfolgt in 4 Schritten

- 1. Wählen der Zelle(n) nur innerhalb der aktuellen Woche möglich, natürlich auf eine Spalte beschränkt.
- 2. Person auswählen.
- 3. Abschliessen der Auswahl mit der Taste.

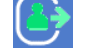

4. Die App prüft nun, ob die Wahl in der Schicht zulässig ist (Person nicht schon eingetragen).

*Tipp: Wenn Sie allerdings immer ähnlich Wochenbelegung haben, gibt es die Funktion [Kopieren / Einfügen] mit dem blauen Feld am Montag in Spalte 4.*

#### <span id="page-3-0"></span>**Bemerkungen bearbeiten**

Mit Klick auf eine gelbe Bemerkungszelle öffnet sich der folgende Dialog.

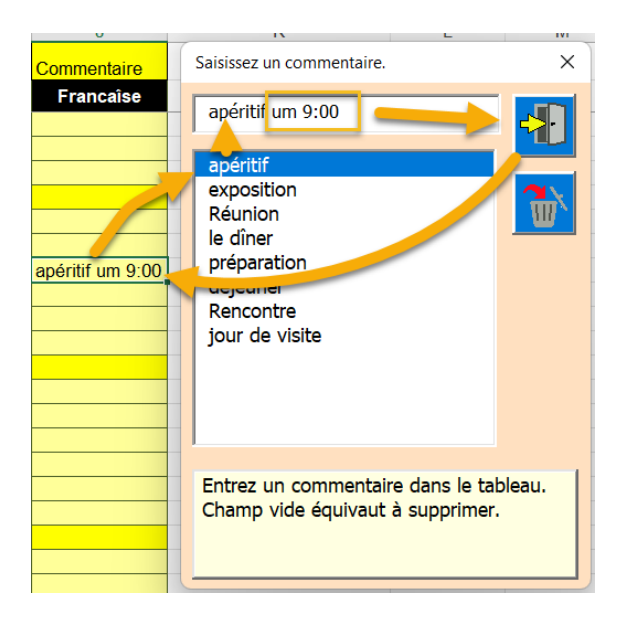

Bemerkung Eintragen:

Manuelle Texteingabe ist auch möglich. Mit Klick in die Liste wird der gewählte Eintrag vorbereitet.

Der Eintrag in das Textfeld in das Feld Bemerkungen eintragen. Wenn Sie mit der X-Taste schliessen wird, nichts geändert.

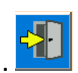

Bemerkung zu löschen:

Um eine Bemerkung zu löschen diese anklicken. Der Dialog öffnet sich und Sie schliessen Ihn gleich wieder. Damit wird die Bemerkung gelöscht.

#### <span id="page-4-0"></span>**Menü und seine Funktionen**

Das Menü enthält Funktionen, die auf allen Tabellen des Programms anwendbar sind. Übersicht der Funktionen.

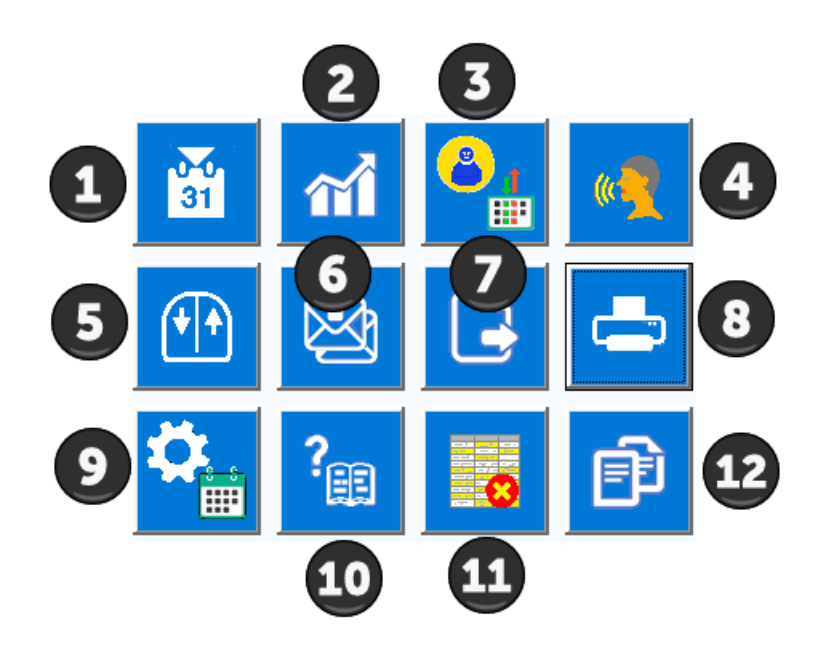

Die Funktionen des Menüs werden nun im Einzelnen beschrieben.

#### <span id="page-4-1"></span>**Suchen Datum (1)**

Mit Klick wird das Kalendertool angezeigt. Defaultmässig ist das heutige Datum eingetragen. Sie können nun ein anderes Datum wählen um genau dorthin zu Springen.

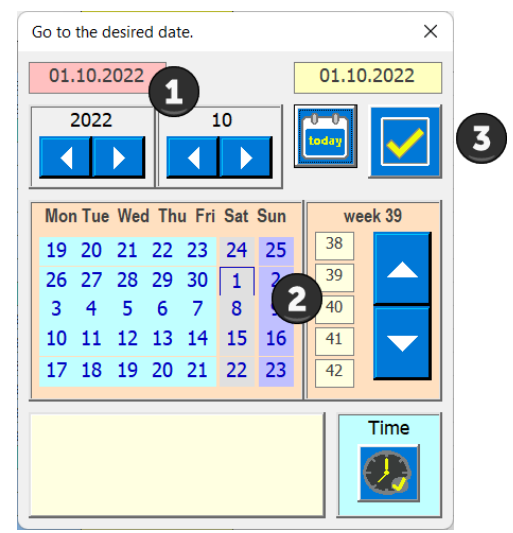

- 1. Jahr und Monat wählen
- 2. Tag wählen
- 3. Datum der APP übergeben (Dialog schliessen)

Wird das gewählte Datum nicht gefunden erscheint eine Fehlermeldung.

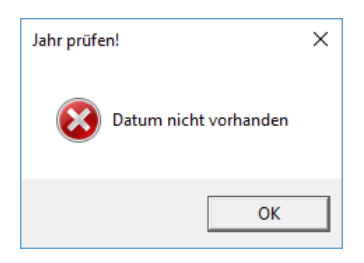

### <span id="page-5-0"></span>**Statistik (2)**

 $\hat{\mathbf{n}}$ Diese Taste erstellt eine Statistik der Arbeitszeiten pro Person. Basis sind die Zeitangaben im Dialog Einstellungen (9).

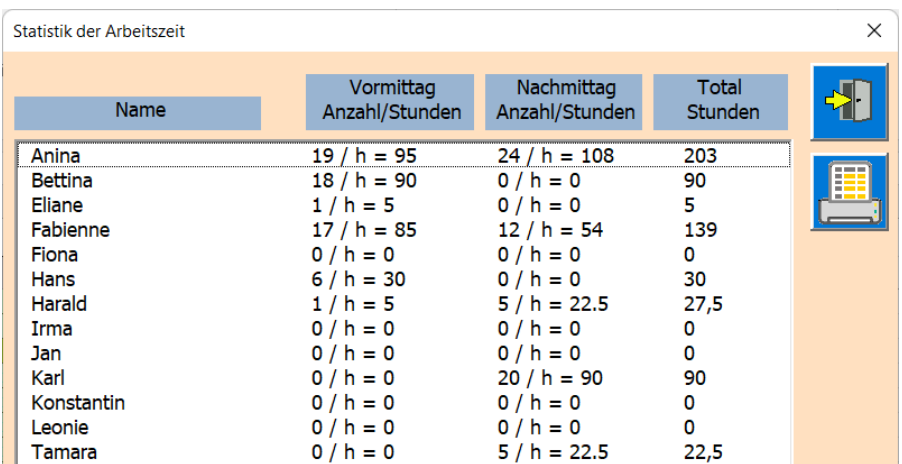

#### <span id="page-5-1"></span>**Personen und Spalten verwalten (3)**

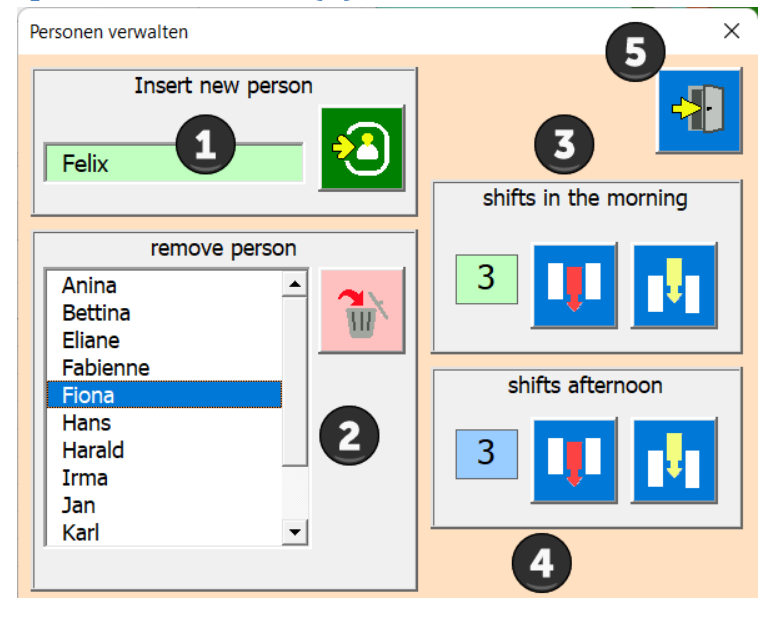

- 1. Neue Person einfügen
- 2. Person wählen und löschen (bereit eingegeben Daten zu der Person bleiben bestehen).
- 3. Spalten Vormittag bearbeiten (Einfügen an letzter Stelle).
- 4. Spalten Nachmittag bearbeiten (Löschen an letzter Stelle).
- 5. Dialog schliessen

## <span id="page-6-0"></span>**Sprache wählen (4)**

Die APP ermöglich eine Sprachwahl in Deutsch, Englisch, Französisch, Italienisch und Spanisch.

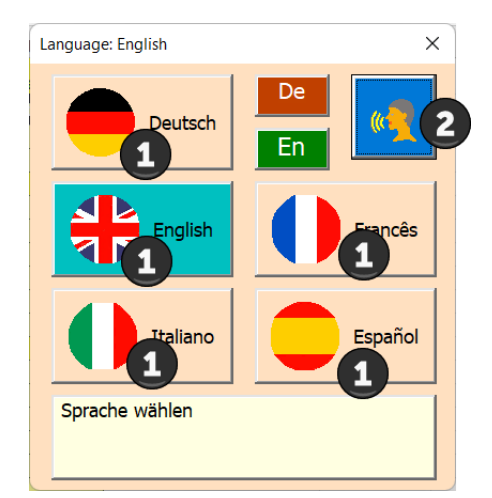

- 1. Sprache wählen
- 2. Sprache übernehmen

### <span id="page-6-1"></span>**Scrollen (5)**

 $\bigcap$ Mit dieser Taste scrollen Sie per Mausklick. Linke Maus ab (zum Tabellenende) Rechte Maus auf (Zum Tabellenbeginn).

#### <span id="page-6-2"></span>**Maillisten versenden (6)**

Als erstes wählen Sie Empfänger aus der Liste durch Anklicken aus.

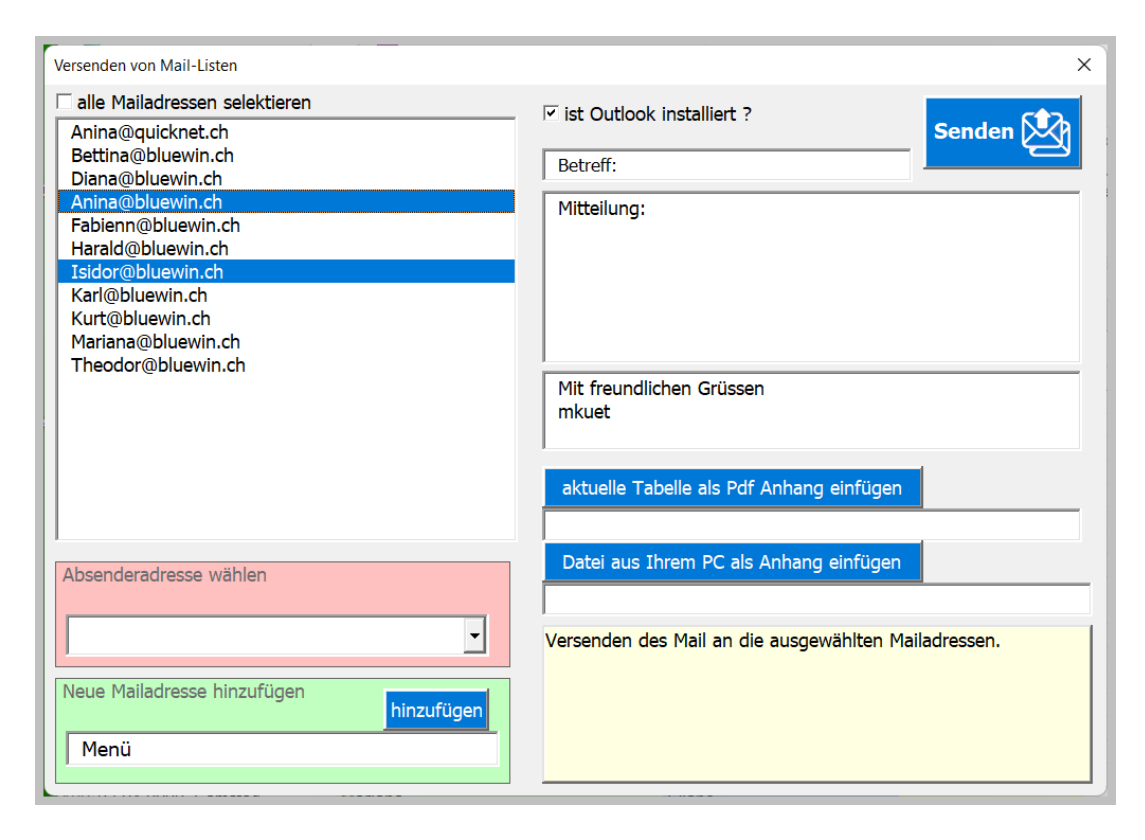

Wenn Sie das Häkchen [ist Outlook installiert) setzen erscheinen die Eingabefelder für das Mail.

Das Mail wird dann als eine Vorschau gezeigt. Dort lassen sich noch beliebige Anpassungen machen. Dem Mail kann die Tabelle und/oder ein beliebiges Dokument eingefügt werden (Textdatei, Bild …).

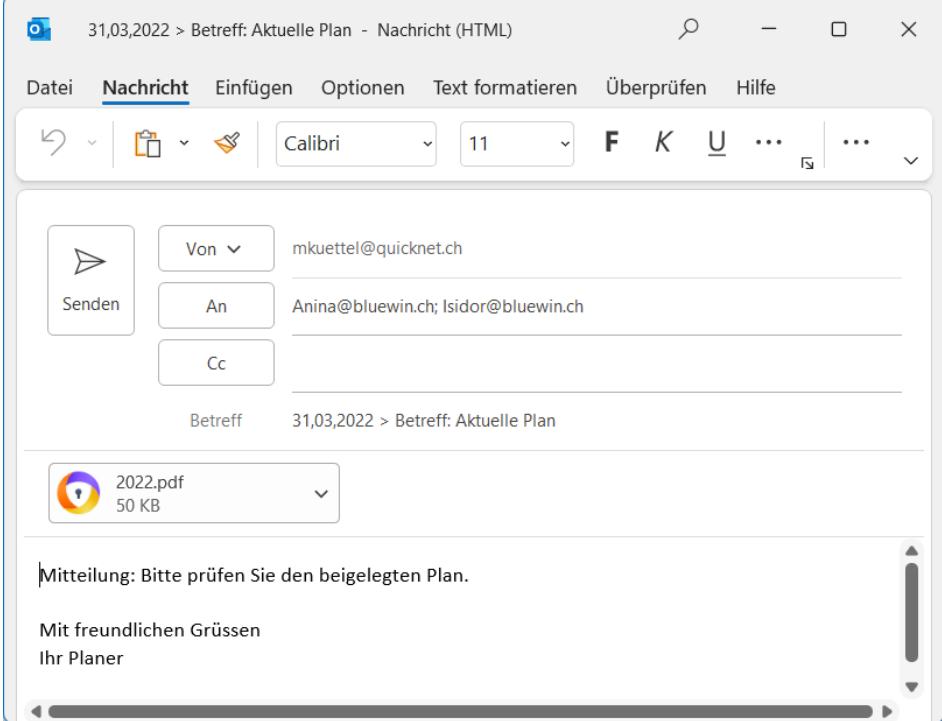

#### <span id="page-7-0"></span>**Tabellen exportieren (7)**

Damit lässt sich eine Tabelle aus Ihrem Arbeitsblatt als PDF-Datei exportieren.

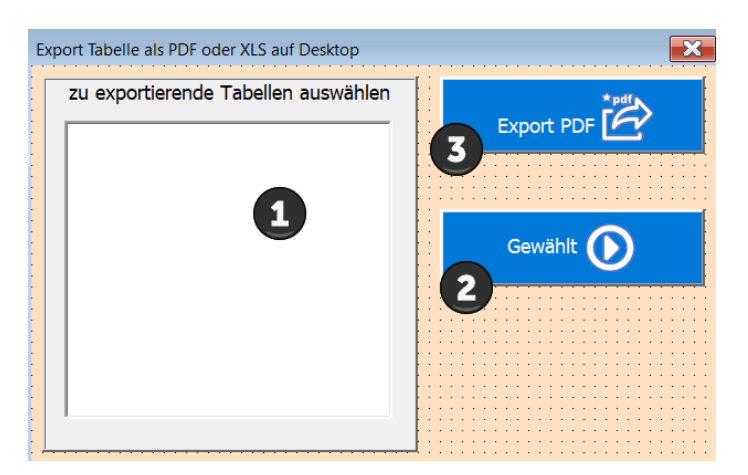

- 1. Die zu exportierende Tabelle in der Liste auswählen.
- 2. Wahl bestätigen
- 3. Datei wird auf den Desktop (Bildschirm) gespeichert.

#### <span id="page-7-1"></span>**Drucken pro Monat (8)**

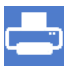

Nun wird die Maske [ Monat drucken] gezeigt.

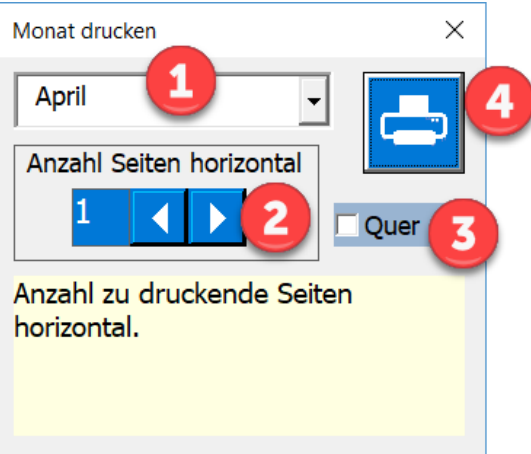

- 1. Wählen Sie den zu druckenden Monat
- 2. Wählen Sie die Anzahl Seiten horizontal (pro Seite passen ca. 6-8 Schichtspalten auf eine Seite)
- 3. Wählen Sie das Seitenformat quer oder hoch (Default ist quer)
- 4. Die Druckvorschau zu starten.

Beispiel einer Druckvorschau.

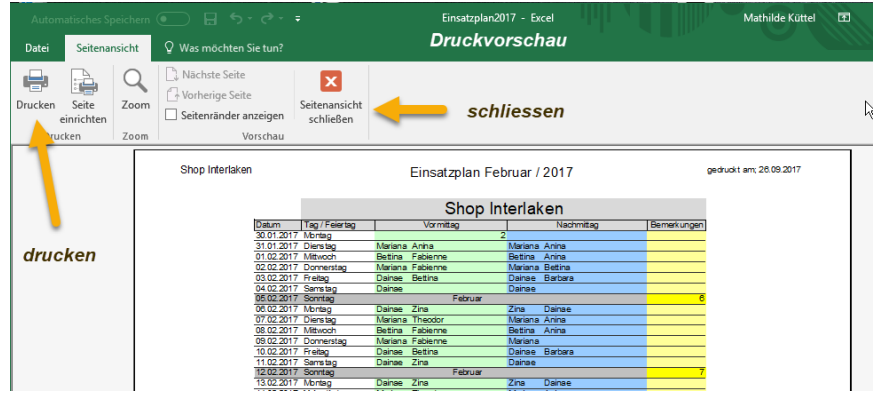

Sie haben nun die Möglichkeit zu drucken oder einfach die Druckvorschau, ohne zu drucken wieder zu schliessen.

Bemerkung: Der Monat beginnt immer mit der Woche in der der 1. eines Monats ist und endet mit dem Samstag der Woche, in der der letzte Tag des Monats liegt.

## <span id="page-9-0"></span>**Einstellungen APP (9)**

Mit dieser Taste öffnet sich die Maske für die benutzerdefinierten APP-Einstellungen.

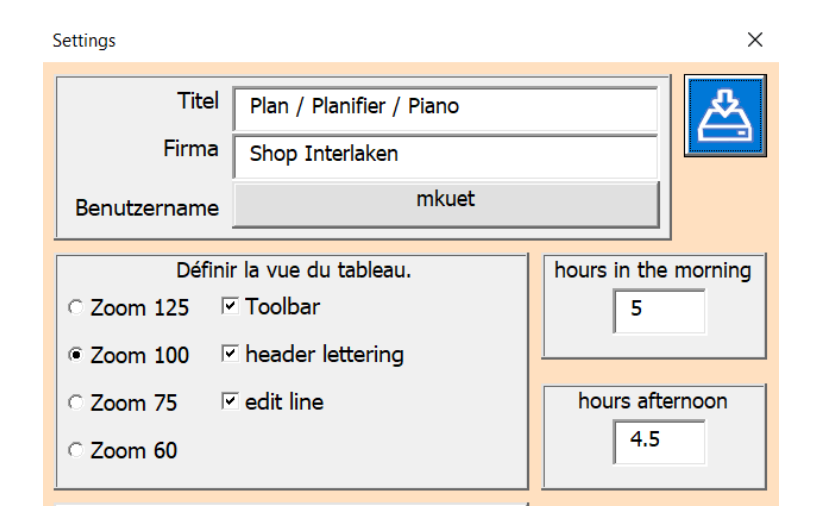

Passen Sie die Felder und Optionen Ihren Bedürfnissen an.

# <span id="page-9-1"></span>**APP-Info und Bedienungsanleitung (10)**

Mit dieser Taste öffnet der Dialog Info.

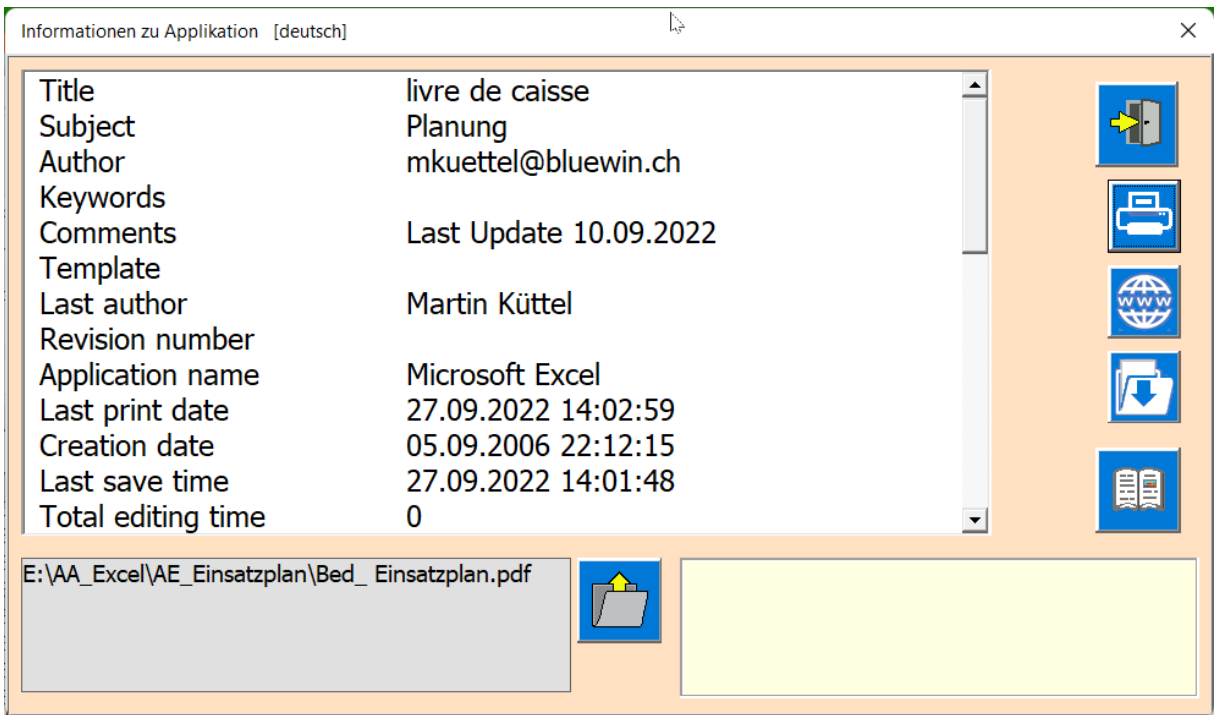

Die Funktion sind mit Mouseover im Anleitungsfeld erklärt.

#### <span id="page-10-0"></span>**Personenbereich löschen (11)**

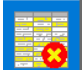

Diese Taste löscht in der gewählten Tabelle den Personenbereich. Nicht betroffen sind die Spalten 1-4, die Titelzeilen 1+2 und die Formatierungen.

Sie müssen die Aktion bestätigen.

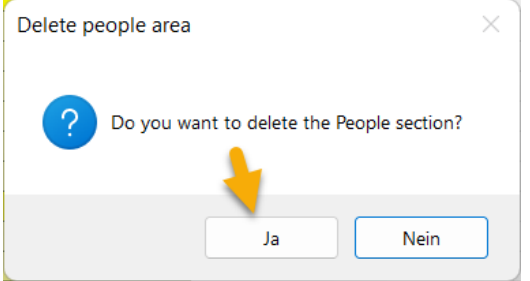

#### <span id="page-10-1"></span>**Neues Planungsjahr (12)**

Damit erstellen Sie ein neues Blatt (als Kopie mit Formeln und Formaten des gewählten Blattes) und generieren einen Kalender für das Jahr XXXX.

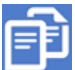

Mit dieser Taste wird Dialog Neues Blatt geöffnet.

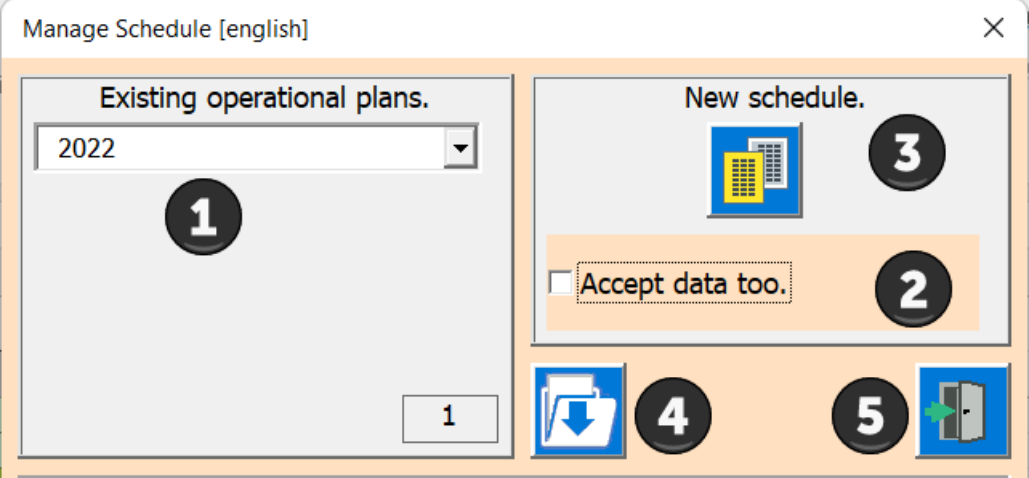

- 1. Tabelle wähle die als Datenbasis dienen soll.
- 2. Definieren, ob die Daten der Basistabelle auch eingetragen werden sollen.
- 3. Erstellen des neuen Blatt.
- 4. Die Taste erstellt eine Save Datei auf dem Desktop.
- 5. Schliess den Dialog.

# <span id="page-10-2"></span>**Tipps**

#### <span id="page-10-3"></span>**Eingaben im Entwurfsmodus**

Das Programm steuert den Eingabebereich mittels Dialoge.

Will man das umgehen möchte (z.B. um einen Bereich der Tabelle zu kopieren, drucken …) muss das Programm in den Entwurfsmodus versetzt werden.

Das geht wie folgt:

Öffnen Sie das Register Entwicklungstool im Menü-Band und klicken auf Entwurfsmodus.

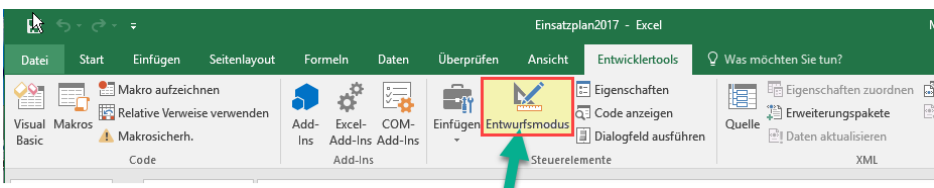

hier klicken (Toggelfunktion)

Dadurch verhält sich die Tabelle wie ein normales Excelblatt, d.h. die APP-Funktionen sind inaktiv. Vergessen Sie aber nicht nach der Bearbeitung den Entwurfsmodus wieder auf die gleiche Weise zu deaktivieren.

### <span id="page-11-0"></span>**Tabelle «Val»**

Diese Tabelle ist im Normalfall versteckt und sollte vom Benutzer nicht verändert werden. Sie wird ausschliesslich von der APP verwaltet und enthält Werte, die in den Masken verwendet werden. Dabei sind auch einigen Namen definiert worden, auch diese müssen Sie unverändert belassen.

#### <span id="page-11-1"></span>**Tabelle «SpachId»**

Diese Tabelle ist im Normalfall versteckt und sollte vom Benutzer nicht verändert werden. Sie Zeigt wie in Windows die Sprachen vielfältig definiert sind.

Mit freundlichen Grüßen der Autor

Martin Küttel